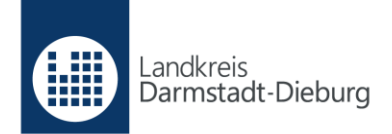

## **Anleitung Online-Wohngeldantrag**

Beispiel: Neubeantragung eines Mietzuschusses

Über [www.ladadi.de/wohngeld-online](http://www.ladadi.de/wohngeld-online) gelangen Sie auf das Online-Portal "Gemeinsam online". Scrollen Sie hier ganz ans Ende der Seite und klicken Sie auf den vorletzten Eintrag "Wohngeld Mietzuschuss Erstantrag".

## **Registrierung**

1. Sind Sie noch nicht auf dem Online-Portal angemeldet, müssen Sie sich zunächst registrieren. Klicken Sie hierzu auf den Button "Anmelden".

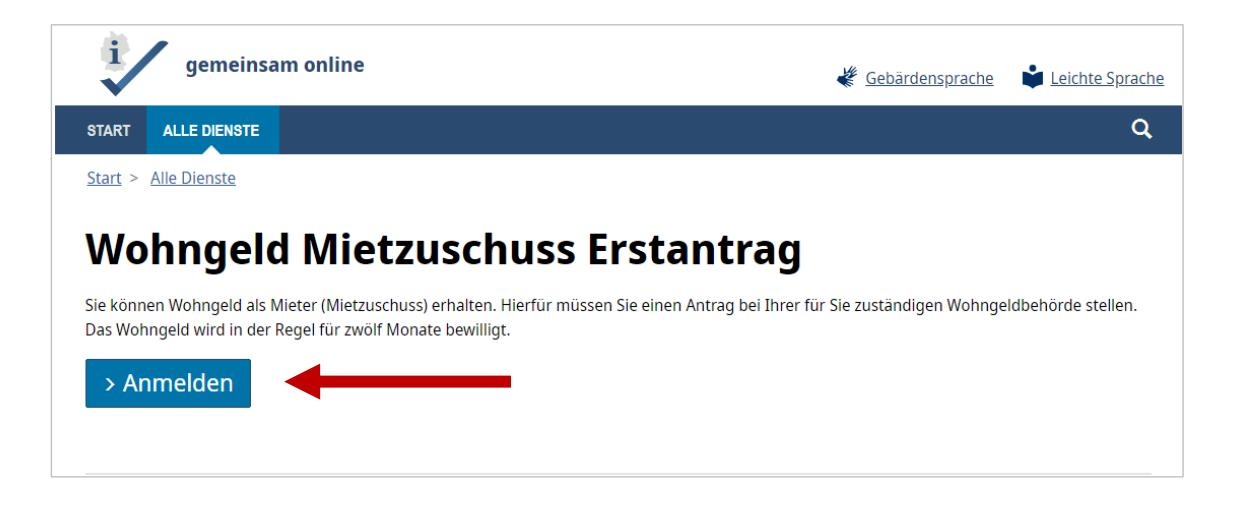

2. Klicken Sie bei der nun folgenden Anmelde-Seite auf den Link "Oder registrieren Sie sich kostenlos.".

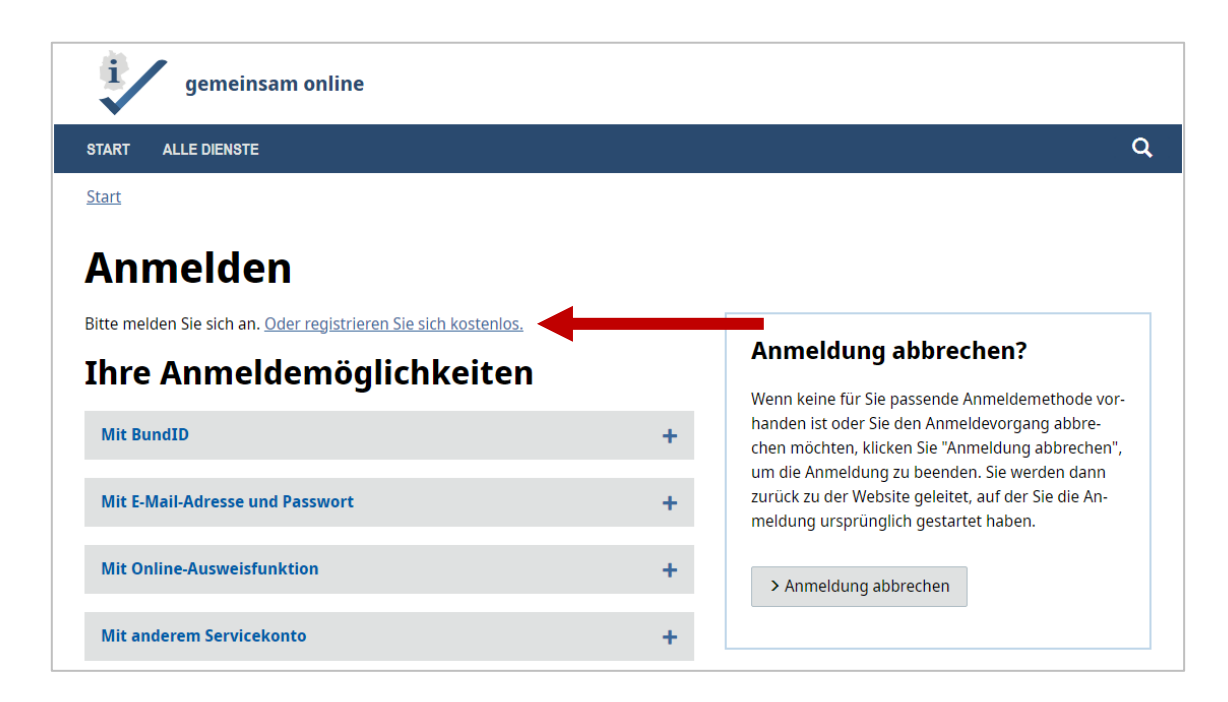

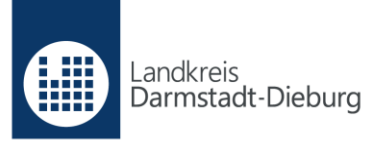

3. Wählen Sie auf der Seite "Registrieren" den Button "> als Privatperson" aus.

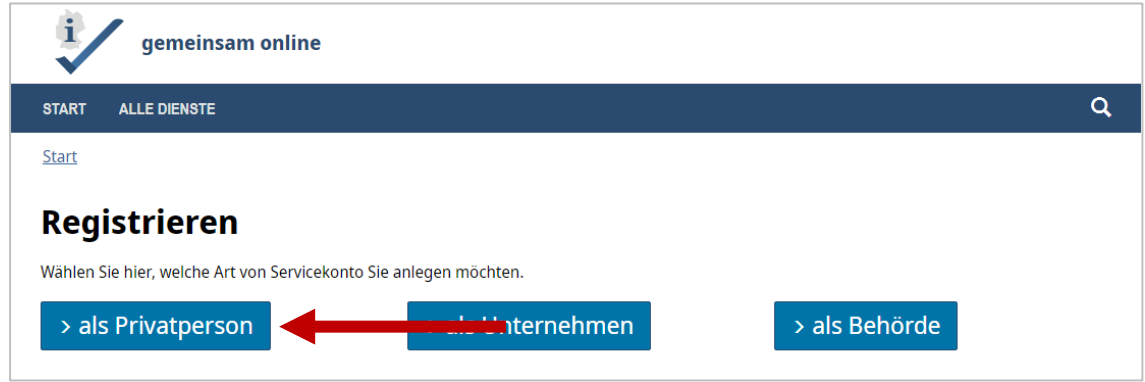

4. Wählen Sie auf der Seite "Servicekonto anlegen" die Option "Neues Gemeinsam-Online Servicekonto anlegen" und klicken Sie anschließend auf "Weiter".

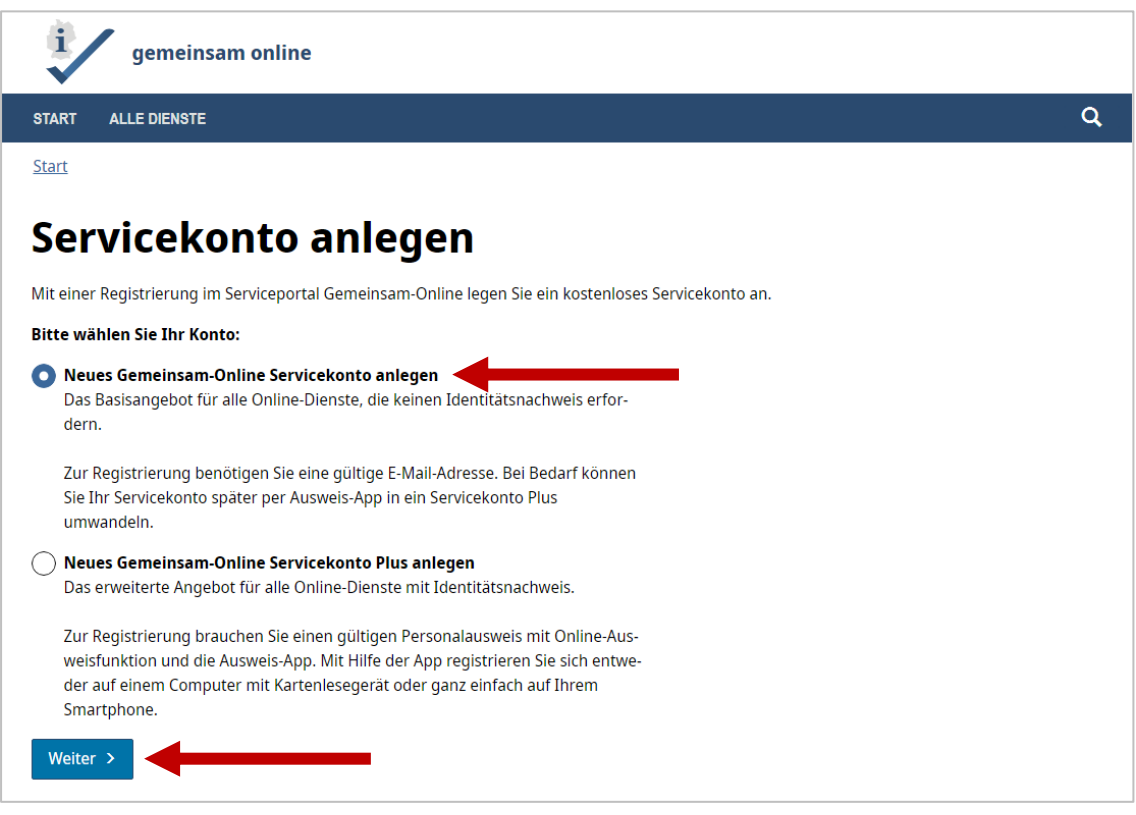

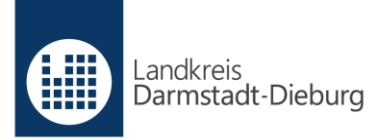

5. Geben Sie auf der Seite "Servicekonto-Registrierung" Anrede (optional), Vorname, Nachname und E-Mail-Adresse an und vergeben Sie ein Passwort. Dieses muss zur Sicherheit wiederholt eingegeben werden. Klicken Sie anschließend auf "Weiter".

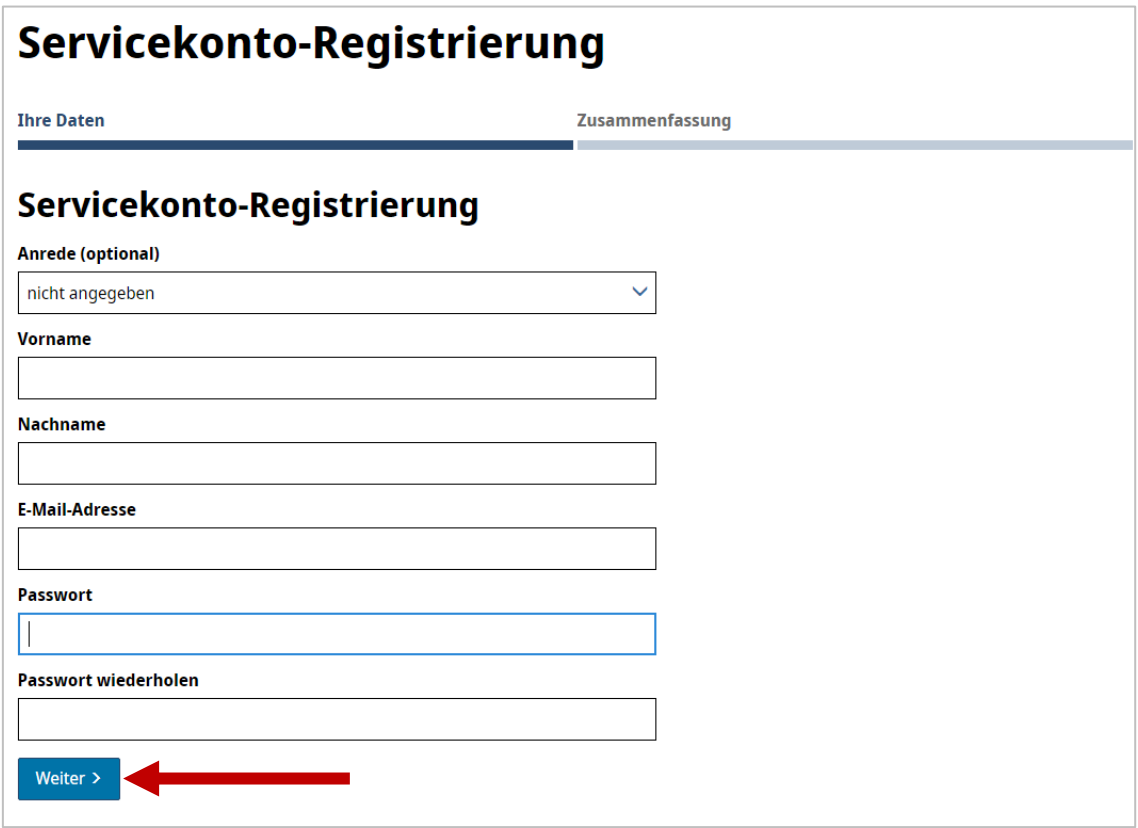

6. Anschließend erhalten Sie eine Zusammenfassung zur Überprüfung Ihrer Eingaben. Diese können Sie über "Bearbeiten" ändern oder über "Servicekonto anlegen" bestätigen.

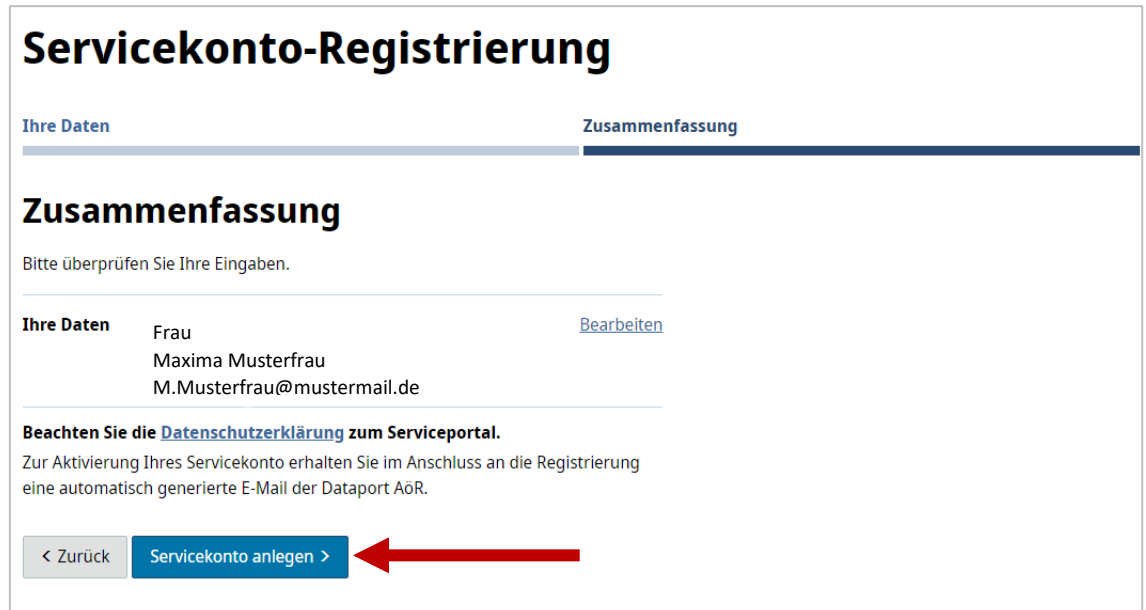

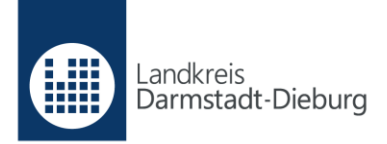

7. Sie erhalten nun eine E-Mail mit einem Link zur Aktivierung Ihres Servicekontos. Bitte beachten Sie, dass die Aktivierung innerhalb von 24 Stunden erfolgen muss. Ansonsten wird das Servicekonto automatisch wieder gelöscht. Nach erfolgreicher Registrierung können Sie sich anmelden

## **Beantragung Wohngeld (Mietzuschuss)**

- 1. Am einfachsten gelangen Sie zum Wohngeld-Antrag, wenn Sie (erneut) [www.ladadi.de/wohngeld-online](http://www.ladadi.de/wohngeld-online) in die Adresszeile Ihres Browsers eintragen. Scrollen Sie ans Ende der Seite und klicken Sie auf die Überschrift "Wohngeld Mietzuschuss Erstantrag".
- 2. Klicken Sie auf den "Anmelden"-Button.

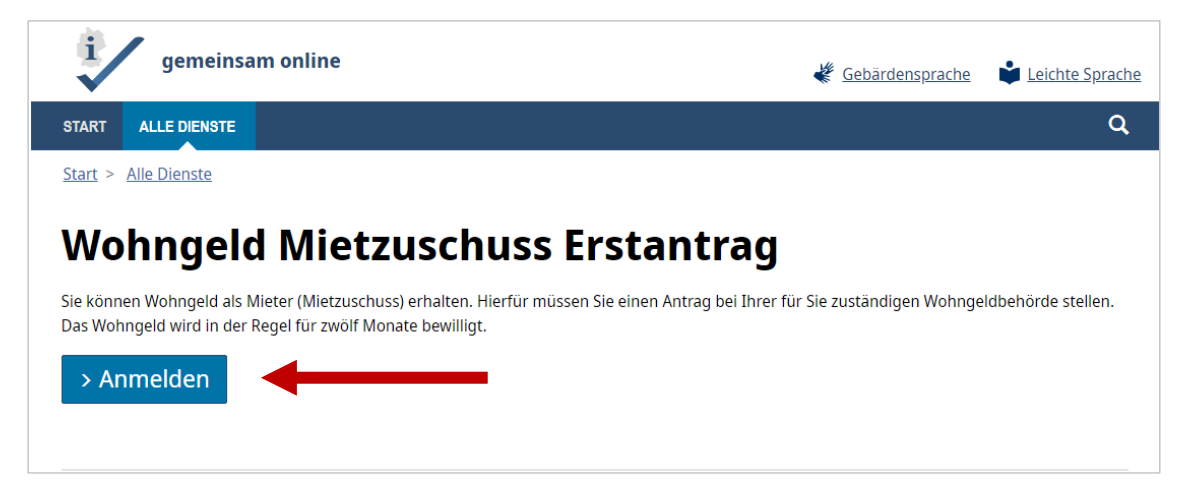

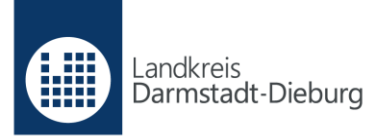

3. Wählen Sie die Option "Mit E-Mail-Adresse und Passwort" aus und geben Sie Ihre E-Mail-Adresse und Ihr selbst vergebenes Passwort ein. Bestätigen Sie mit "Anmelden".

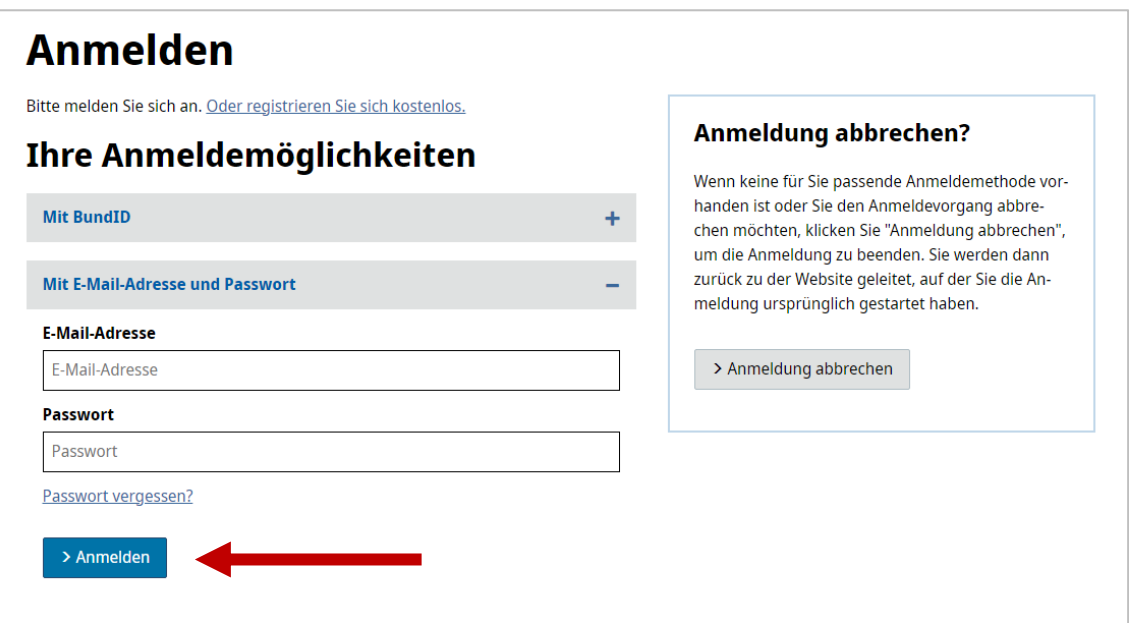

4. Klicken Sie nun auf "Hier starten".

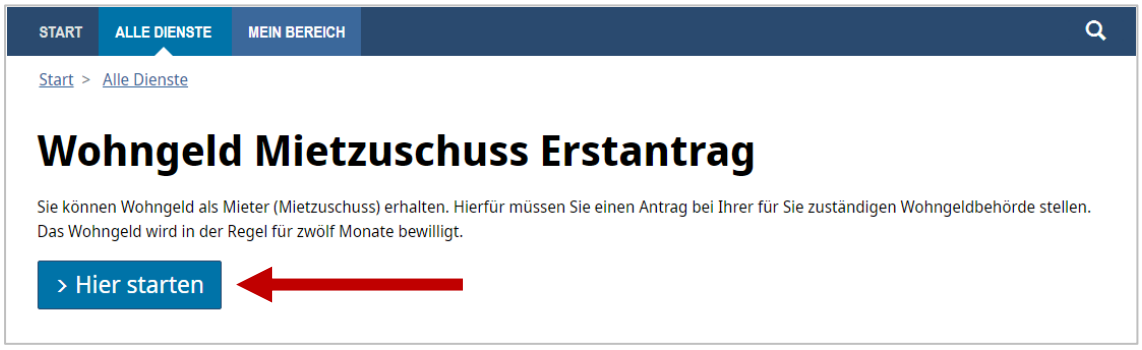

5. Folgen Sie den Anweisungen auf dem Bildschirm und geben Sie Ihre Daten ein.

## **Bitte beachten Sie folgende Hinweise:**

- Anlagen, die Sie hochladen, dürfen insgesamt maximal 38 MB groß sein.
- Sinnvoll ist es, bei der Datenschutzerklärung auszuwählen, dass Sie mit der Zwischenspeicherung der Antragsdaten einverstanden sind, solange Sie den Antrag nicht abgeschickt haben. So können Sie die Antragstellung jederzeit unterbrechen, wenn Sie beispielsweise noch fehlende Unterlagen besorgen müssen.